#### はじめに

これは、日本学生ハーフマラソン選手権の参加申込用入力フォームです。この入力フォームに必要事 項を入力し、各地区学連提出期限までに提出することにより申込受付となります。

このエントリー入力フォームの入力には Windows 版 Microsoft Excel が必要となります。また、入力 の手助けとなる機能やエラーチェックの機能などにマクロを使用しています。そのため、入力開始前に 以下の点について必ず確認した上で作業を行ってください。

### **<マクロに関するセキュリティの問題>**

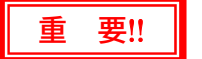

Excel では、セキュリティ対策などから、初期状態ではマクロの使用を制限する機能が働いています。 以下の手順でセキュリティレベルを変更してください。

#### **●Excel2000、XP(2002)、2003 を使用している場合**

1.Microsoft Excel を起動します。 2.画面上部の〔ツール〕メニューをクリックし、さらに〔マク ロ〕- [セキュリティ]の順にクリッ

クします。以下のようなセキュリティ設定画面が表示されます。

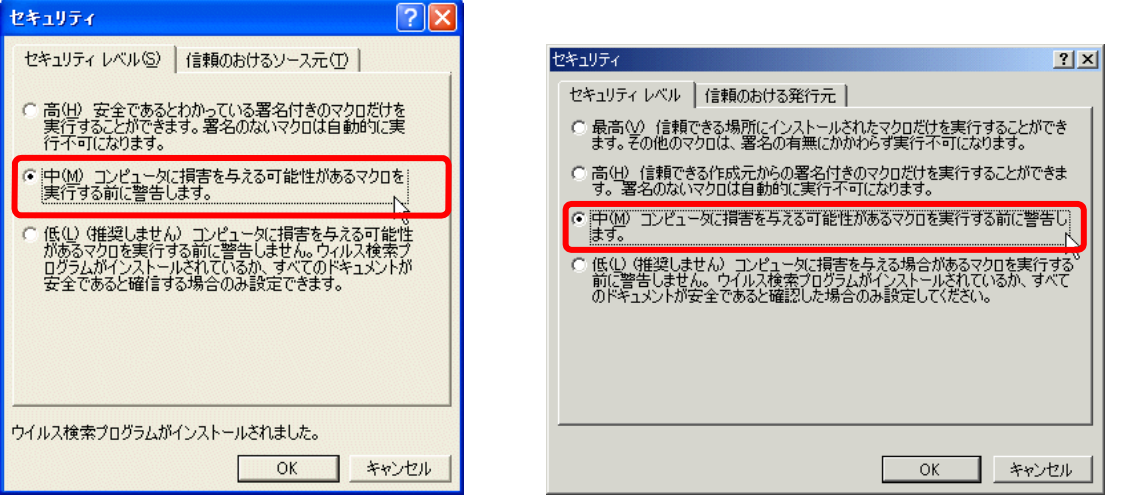

Excel のバージョンによって多少表示される内容は異なりますが、セキュリティレベルの中で「中」 を選択し、〔OK〕ボタンをクリックします。

3.日本学生ハーフマラソンエントリー.xls ファイルをダブルクリックして開きますが、途中で以下の ようなメッセージが表示されます。

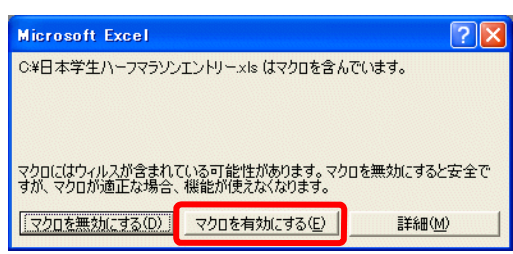

〔マクロを有効にする(E)〕をクリックすると、男子エン トリー表が表示されます。

4.**マクロが有効になっていなかった場合、入力に関するいくつかの項目や、エラーチェックなどの機 能が実行できなくなります**ので、必ず有効にして入力操作を行ってください。この件に関して不明 な点がありましたら、日本学連または各地区学連にお問い合わせください。

# **日本学生ハーフマラソン選手権エントリー入力方法**

### **●Excel2007 を使用している場合**

1.Microsoft Excel を起動します。 2.画面左上の 〔Microsoft Office ボタン〕をクリックし、

〔Excel のオプション〕ボタンをクリックします。

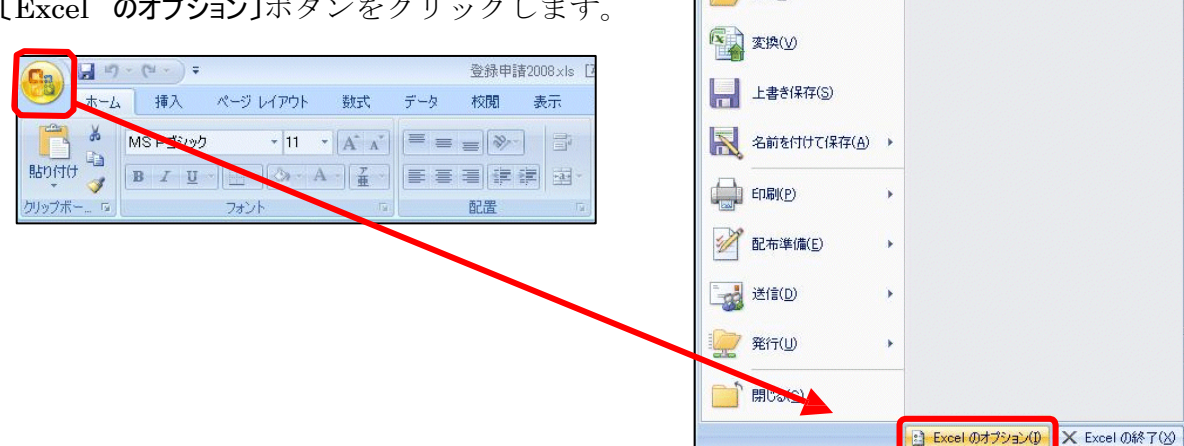

A H - ( - ) =

新規作成(N) 3 駅(0)

**杂结由誌** 

最近使用したドキュメント

3. Excel のオプション設定の「セキュリティ センター」を選択します。

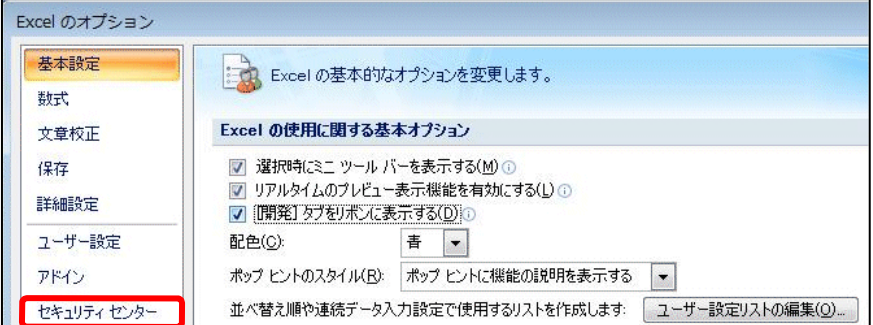

4.「マクロの設定」をクリックします。「マクロの設定」に表示されるマクロのセキュリティの中から、上 から 2 つ目の「警告を表示してすべてのマクロを無効にする」にチェックをつけ、〔OK〕をクリッ クしま す。

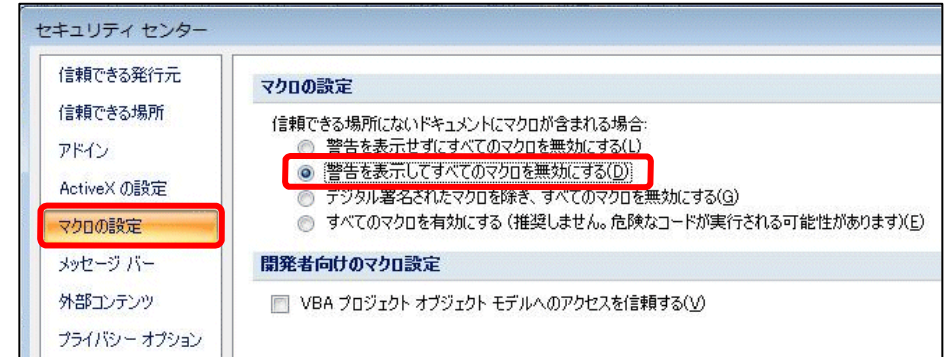

5.一旦 Excel を終了します。 「日本学生ハーフマラソンエントリー.xls」ファイルをダブルクリックして開きます。 6. 画面上部

にセキュリティの警告が表示されたら、[オプション]ボタンをクリックします。

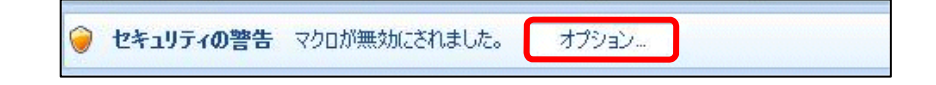

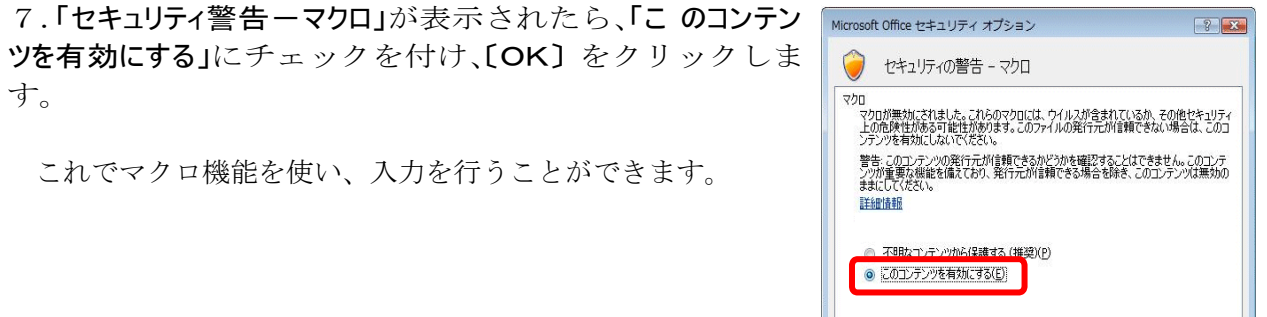

**COK FRIED** セキュリティセンターを開く **注意:マクロが有効になっていなかった場合、入力することができません**ので、必ず有効にして入力操 作を行ってください。この件に関して不明な点がありましたら、日本学連または各地区学連にお問い合 わせください。

## **●Excel2010、2013 以降や Office365 を使用している場合**

1.「日本学生ハーフマラソンエントリー.xls」ファイルをダブルクリックして開きます。 2. 画面上部にセキュリティの警告が表示されたら、「コンテンツの有効化」ボタンをクリックします。 ※必ず一度どこかに保存してから入力作業を行うようにしてください。

!! セキュリティの警告 マクロが無効にされました。 コンテンツの有効化

これでマクロ機能を使い、入力を行うことができます。 **注意:マクロが有効になっていなかった場 合、入力することができません**ので、必ず有効にして入力操 作を行ってください。この件に関して不明 な点がありましたら、日本学連または各地区学連にお問い合 わせください。

## 個人情報の取り扱いについて

本申込みにおいて本連合が収集した個人情報(氏名や生年月日など生存する個人を特定することのできる情報)は、先に 提出されている当該年度の日本学生陸上競技連合登録情報と照合し、本大会の準備期間中並びに大会当日の諸連絡・ プ ログラムの作成・大会運営・インターネットによる記録の公開・記録の申請等、必要な場合のみ使用し他の用途では 一 切使用しません

## 入力方法

エントリーシート 参加申込書になります。それぞれの項目欄をクリックすると、入力形式が表示されます ので、その形式 に従って必要箇所を入力してください。

#### **【出場大学に関する項目】**

大学名 …選択してください。大学名を選択すると、大学コードが自動的に入ります。 責任者名 …申込責任者名を入力してください。 電話番号、郵便番号、住所の各項目を 入力してください。 **大会当日連絡の取れる電話番号(できるだけ携帯電話番号)を入力 してください。**

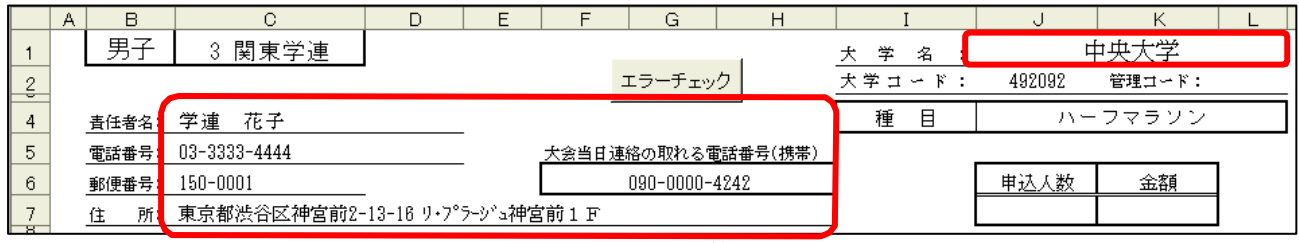

※申込人数、金額は選手名を入力していくと自動的に計算されますので入力する必要はありません。

**【出場者に関する項目】**

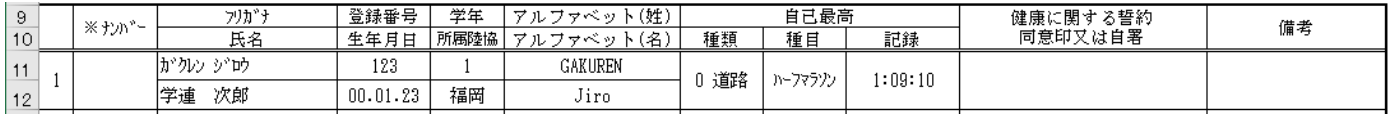

※ナンバー …なにも入力しないでください。

フリガナ …カタカナ半角で姓と名の間に半角スペースを入力してください。

氏名 …かな漢字で姓と名の間に全角スペースを入力してください。カナ名の場合は、半角カタカ ナで、間を半角「・」で区切ってください。例) マイク・ピアザ

登録番号 …半角数字。地区学連番号は入力しないで下さい。

生年月日 …すべて半角で入力して下さい。1986 年 3 月 3 日生まれの場合「86.03.03」西暦 2 桁、月 2 桁、日 2 桁で入力し、間を「.」で区切って下さい。

学年 …「▼」ボタンから選択して下さい。「M」は院生修士課程、「D」は院生博士課程、 「S」は専攻科。

- 所属陸協 …「▼」ボタンから選択して下さい。
- アルファベット(姓) …全て半角大文字で入力してください。

形式はヘボン式、パスポート記載です。

正しい表記:TANAKA

誤った表記:Tanaka・tanaka

アルファベット(名) …全て半角で、一文字目は大文字、以降は小文字で入力してください。 形式はヘボン式、パスポート記載です。 正しい表記:Taro 誤った表記:TARO・taro

#### **自己最高**

種類 …「▼」ボタンから選択して下さい。自己最高記録が道路競技の記録の場合は「0 道路」を、 トラック競技の記録の場合は「1トラック」を選択。

種目 …「▼」ボタンから選択して下さい。自己最高記録の種目を選択してください。

記録 …すべて半角で入力してください。 1 時間 9 分 10 秒の場合「1:09:10」、14 分 10 秒 9 の場合「14:10.9」、 65 分 12 秒の場合「1:05:12」の形式で入力します。

# **日本学生ハーフマラソン選手権エントリー入力方法**

備考欄の使用について備考欄は、氏名にコンピュータでは通常表示できない文字(外字)が含まれている 場合に、その説明を 記す欄です。以下の例のように、「最も近い漢字のある部分が違う文字」のよう な説明でもかまいませ んし、全ての入力が完了した後印刷した申込用紙に、手書きでその文字を記入 して頂いても結構です。 例)「祐」の「ネ」の部分が「示」な文字、「吉」の「士」の部分が「土」な文 字など。

入力行の追加 初期状態では1ページに10名の選手を記載することができます。11名以上の出場者が ある場合は、 以下の操作で入力行を増やして下さい。

<入力行の追加方法>

1ページの残り入力枠が2つになる時の「フリガナ」欄 (1ページ目の場合は9人目のフリガナ欄、2ページ 目の場合は 19 人目のフリガナ欄、以降 29 人目、39 人目、49 人目の各フリガナ欄)にカーソルを合わせると、 「入力欄の追加」ウインドウが表示されますので入力行を増やす場合は、「はい」をクリックし、増や さない場合は「いいえ」をクリックします。「はい」をクリックすると 10 人分の入力欄が作成されます。

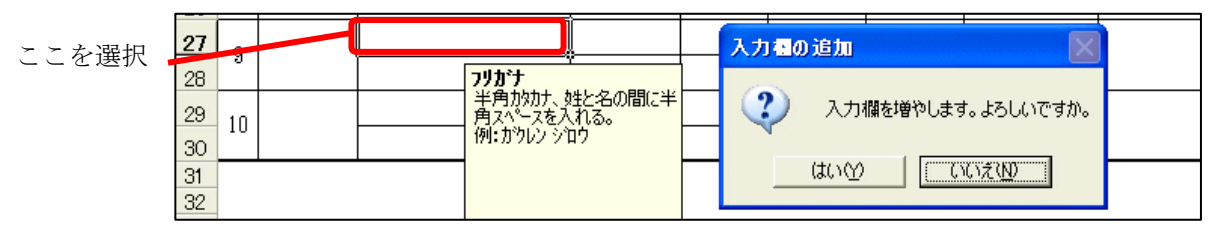

**全ての項目が入力できれば、画面上部の中央にある「エラーチェック」ボタンをクリックし、エラーが 無いかどうか確かめて下さい。エラーが見つかったら、エラー箇所には色が付きます。エラーを修正し てもう一度「エラーチェック」を実行して下さい。エラーが無ければこの入力したデータを保存します。**

#### 参加申込書の印刷

Excel の印刷機能を使って印刷をします。用紙サイズはすべてA4です。画面左上の〔ファイル〕メニ ューから〔印刷〕を選択し、設定を確認して〔OK〕をクリックします。

## ファイルの保存と申込み

すべての作業が終了したら、このエントリーファイルを保存します。**必ず保存して下さい!** 画面左上の 〔ファイル〕メニューから〔名前を付けて保存〕を選択し、ファイル名を「N\_○○○大エン トリー」と して保存します。(注)「N」は地区番号、「○○○」には大学略称名を入力します。 例)中央大学の場 合、地区番号は関東なので「3」となり、ファイル名は「3\_中央大エントリー」にな ります。 申込み の際には、エントリーファイルと印刷したものを地区学連エントリー時に提出して下さい。